## **Gloed effect** – video les

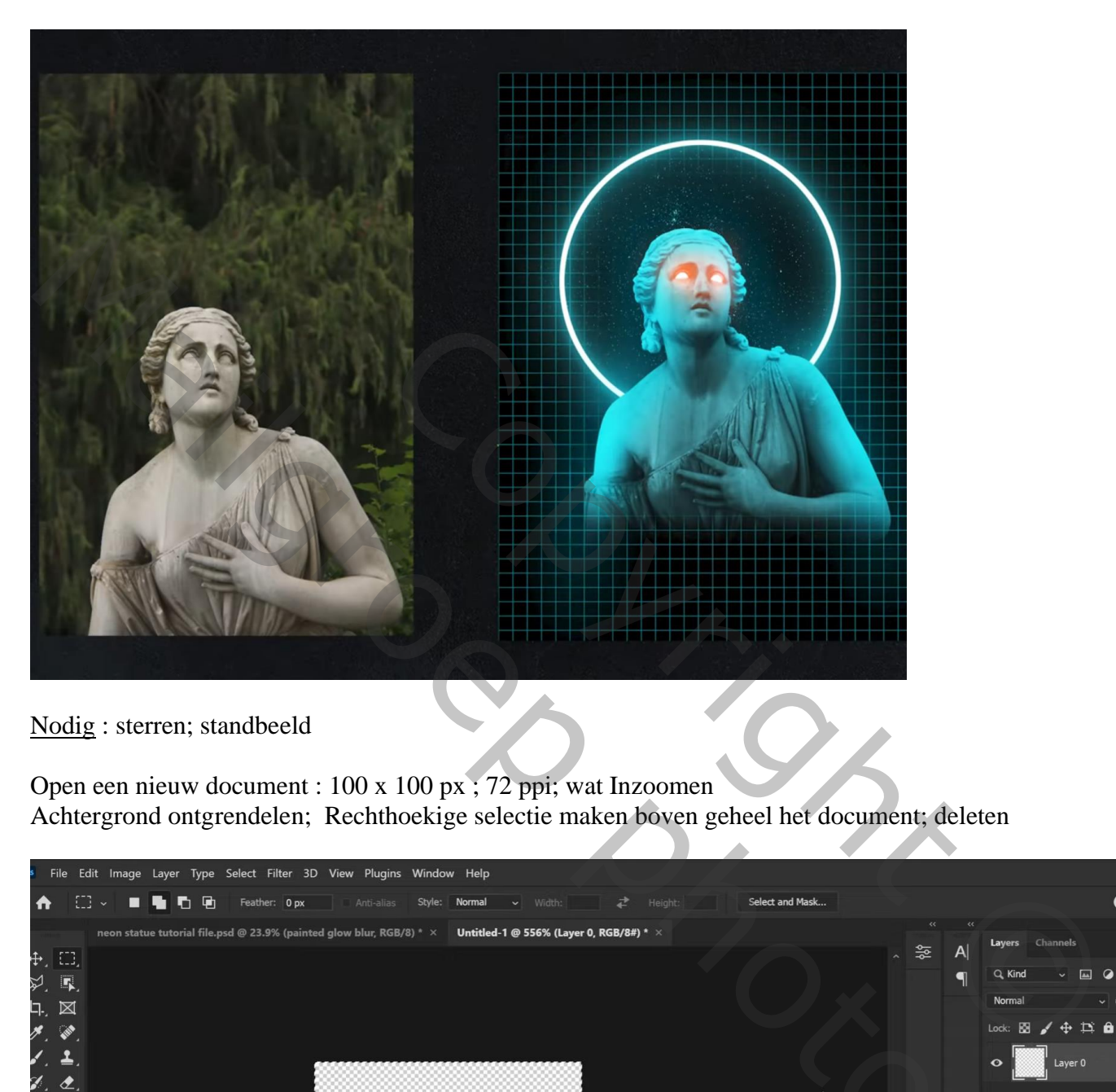

Nodig : sterren; standbeeld

Open een nieuw document : 100 x 100 px ; 72 ppi; wat Inzoomen Achtergrond ontgrendelen; Rechthoekige selectie maken boven geheel het document; deleten

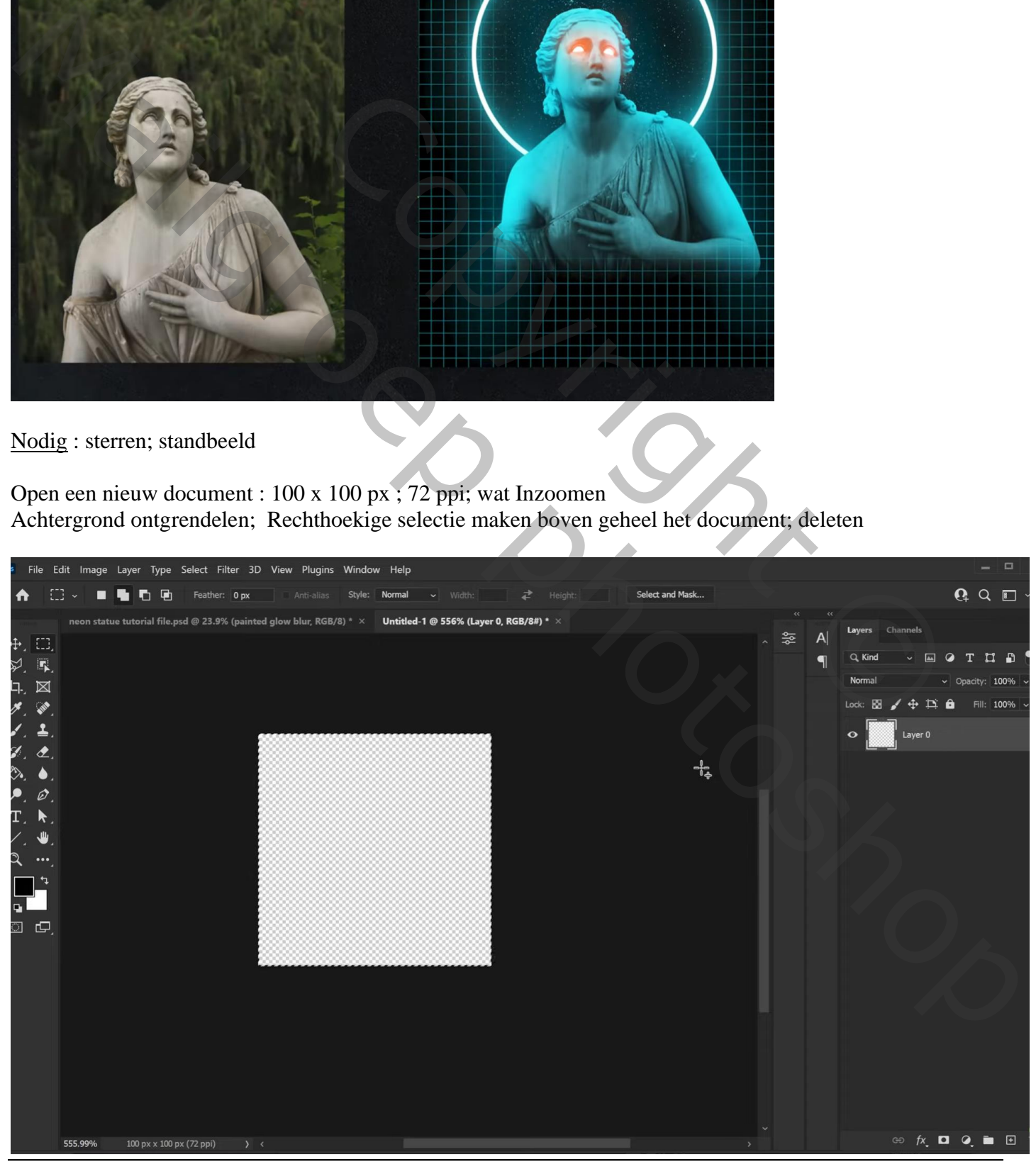

Rechtsklikken op de Selectie → Omlijnen met 5 px, wit, Midden Deselecteren

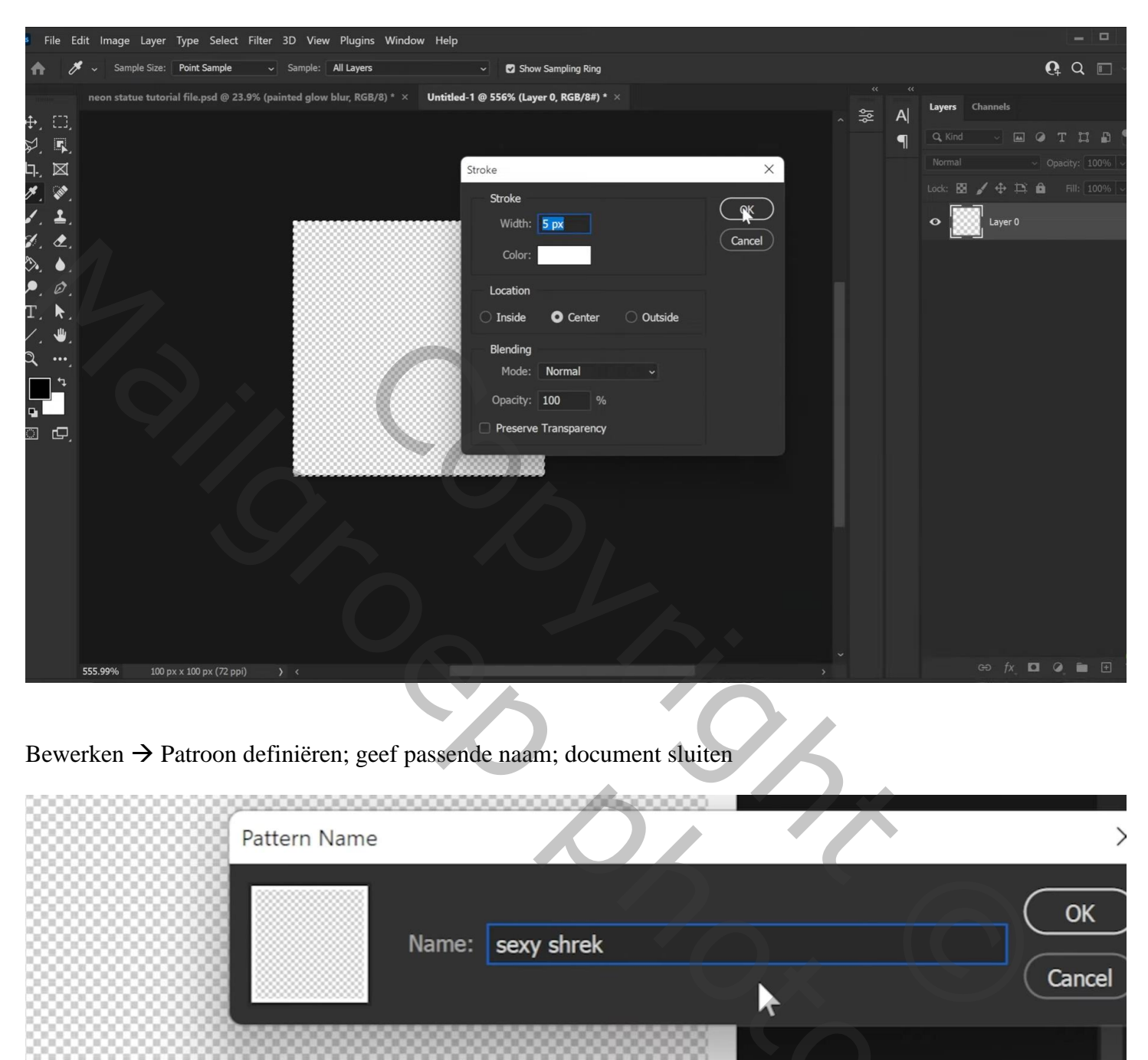

## Bewerken → Patroon definiëren; geef passende naam; document sluiten

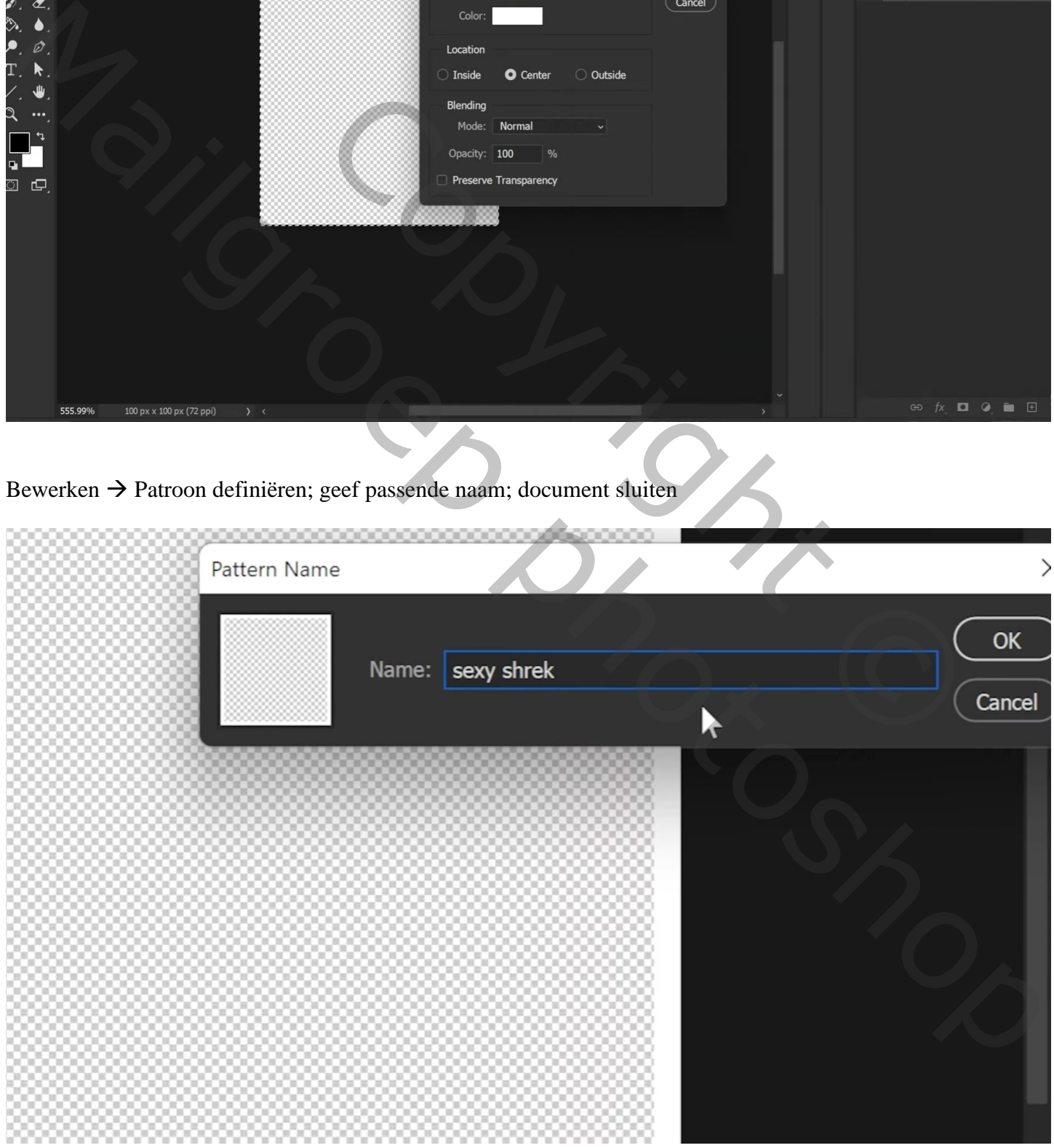

Open afbeelding met standbeeld; achtergrond verwijderen; laagmasker toevoegen Onder die laag een Aanpassingslaag 'Volle kleur', kleur = zwart

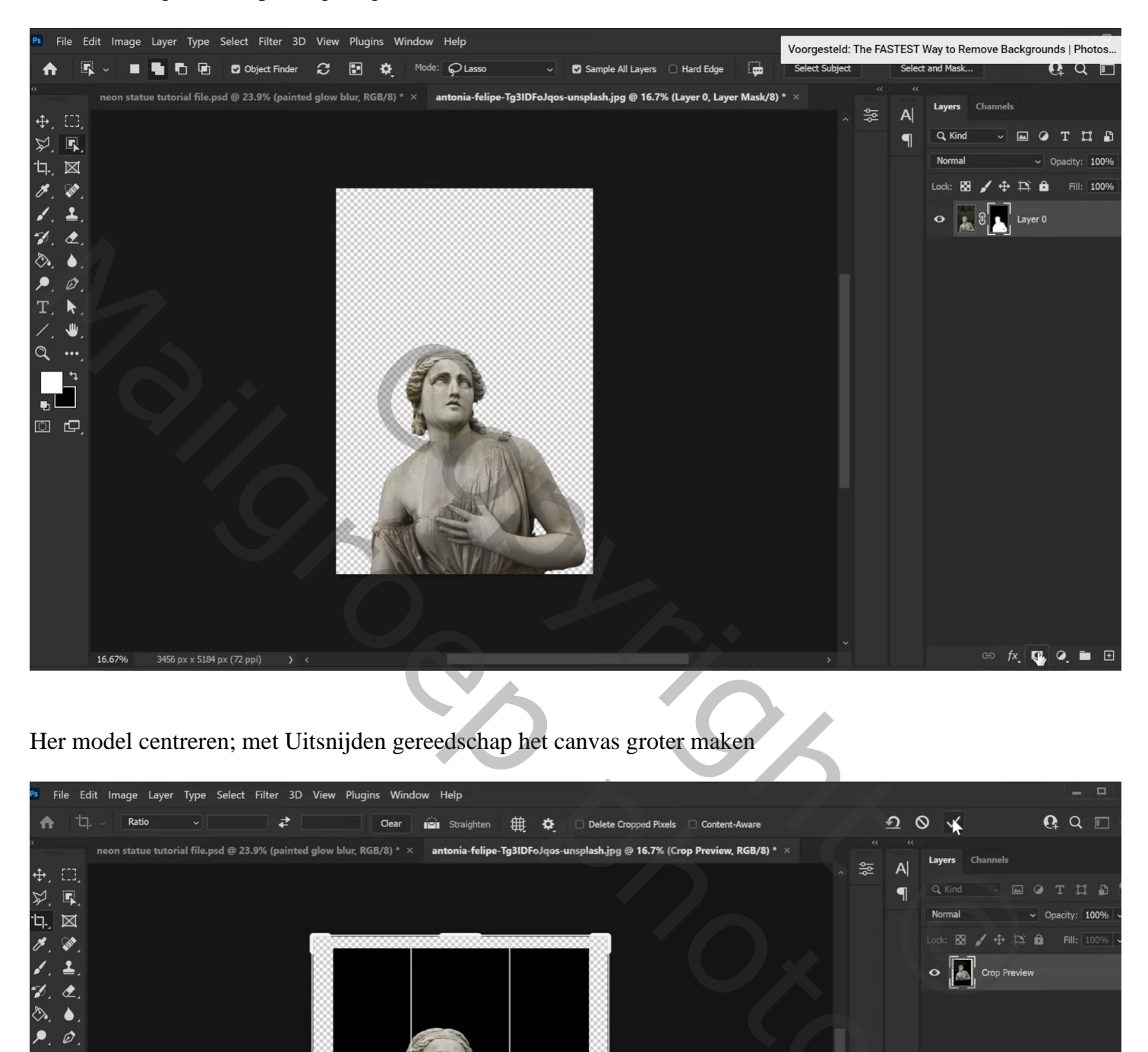

Her model centreren; met Uitsnijden gereedschap het canvas groter maken

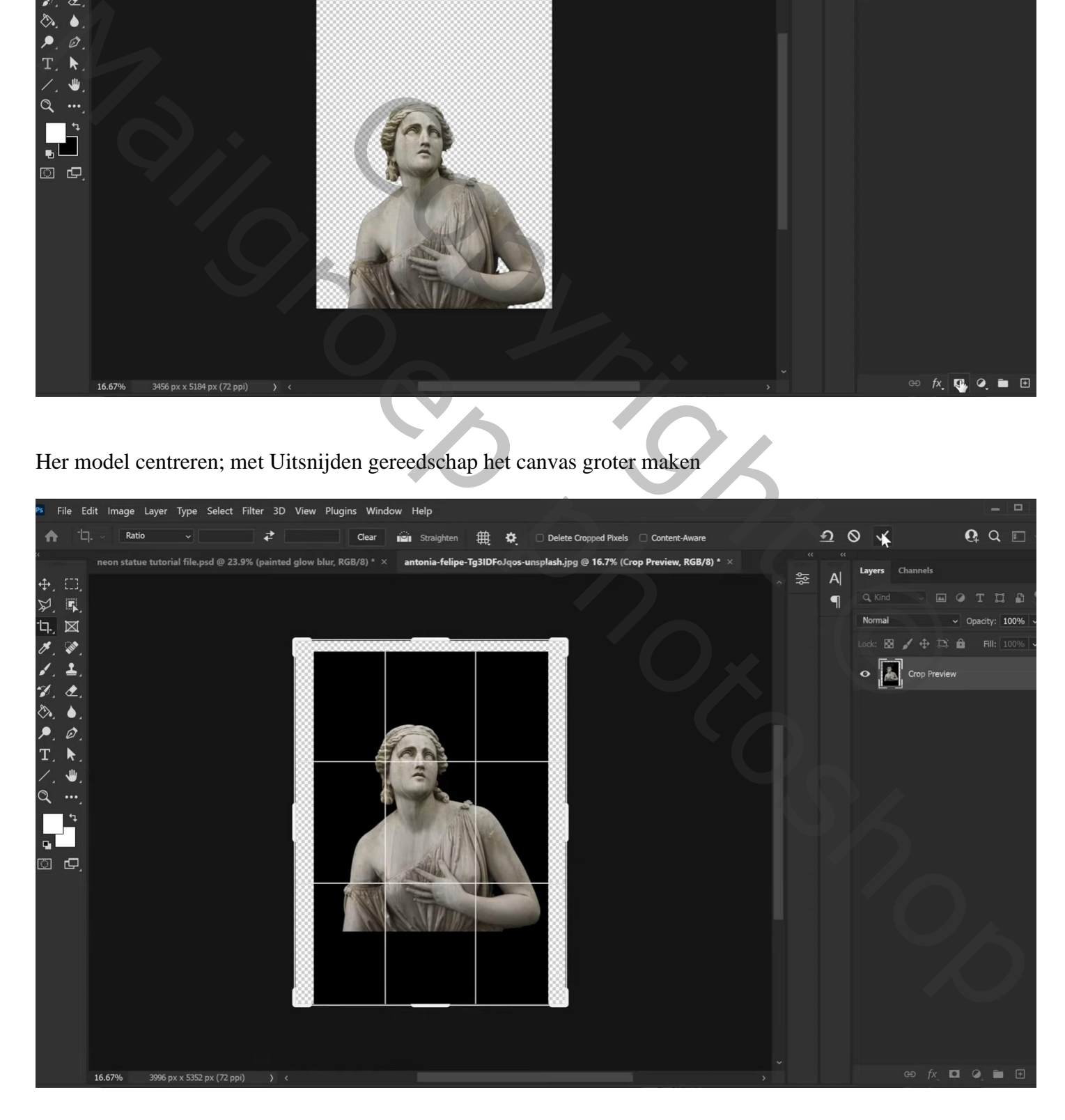

Nieuwe laag onder het standbeeld; noem de laag "ring"; cirkelselectie maken Rechtsklikken op de selectie → Omlijnen met 40 px ; wit ; Midden Deselecteren

![](_page_3_Picture_1.jpeg)

Nog een Volle kleur laag toevoegen, zwart, net boven vorige; noem die laag "patroon" Geef de laag Patroonbedekking met het zopas gedefinieerde patroon; 0° ; schaal : 125 %

![](_page_3_Picture_3.jpeg)

Gloed effect – blz. 4 Vertaling T

Laagmasker aanklikken van die laag "patroon"; schilder het raster weg achter het standbeeld Laagmasker van laag "standbeeld" : deel onderaan verzachten

![](_page_4_Picture_1.jpeg)

De "sterren" toevoegen boven de eerste zwarte Volle kleur laag ; laagdekking = 75% Laagmasker; de sterren buiten de cirkel verwijderen

![](_page_4_Picture_3.jpeg)

![](_page_5_Picture_1.jpeg)

Boven laag "patroon" een Aanpassingslaag 'Volle kleur', kleur = # 27D4EA  $Modus = Kleur$ 

![](_page_6_Picture_1.jpeg)

De laag "ring" dupliceren (Ctrl + J) ; Filter → Vervagen → Gaussiaans vervagen met 50 px

![](_page_6_Picture_3.jpeg)

De kopie laag dupliceren; Filter → Vervagen → Gaussiaans vervagen met 75 px

![](_page_7_Picture_1.jpeg)

Laatste kopie laag dupliceren; Filter  $\rightarrow$  Vervagen  $\rightarrow$  Gaussiaans vervagen met 125 px

![](_page_7_Picture_3.jpeg)

![](_page_8_Picture_1.jpeg)

De 4 kopie "ring" lagen groeperen; naam = "gloed ring" Aanpassingslaag 'Volle kleur', kleur = # 27D4EA ; Uitknipmasker boven de groep De originele "ring" laag slepen boven die Aanpassingslaag

![](_page_8_Picture_3.jpeg)

Boven laag "standbeeld" een Aanpassingslaag 'Kleurtoon/Verzadiging' : 0 ; -100 ; 0 ; Uitknipmasker

![](_page_9_Picture_40.jpeg)

Aanpassingslaag 'Curven' : Uitknipmasker; Curven naar omlaag slepen ; Dekking = 60% Op het laagmasker schilderen met zacht zwart penseel op de randen van het standbeeld

![](_page_9_Picture_3.jpeg)

![](_page_10_Figure_1.jpeg)

Voor die Volle kleur laag : Opties voor Overvloeien, Deze laag = 0 ; 138 ; 255 Onderliggende laag =  $0$ ; 136; 255

![](_page_10_Picture_70.jpeg)

Nog een Aanpassingslaag 'Volle kleur'; kleur = # 27D4EA ; Uitknipmasker ; modus = Bedekken Laagmasker omkeren; Op het laagmasker schilderen met zacht wit penseel op de randen van het standbeeld

![](_page_11_Figure_1.jpeg)

Nieuwe bovenste laag; zacht penseel, 900 px, kleur = # 27D4EA ; randen standbeeld beschilderen Laagmodus = Zwak licht

![](_page_11_Picture_3.jpeg)

Laatste laag dupliceren; deze kopie laag omzetten in een Slim Object Laagmodus = Fel licht ; laagdekking =  $20\%$ Filter  $\rightarrow$  Vervagen  $\rightarrow$  Bewegingsonscherpte : -90° ; 1000 px

![](_page_12_Picture_1.jpeg)

Nieuwe laag; naam = "ogen"; flink Inzoomen; wit penseel, 40 px; hardheid =  $50\%$ ; ogen beschilderen

![](_page_12_Picture_3.jpeg)

Gloed effect – blz. 13 Vertaling T

![](_page_13_Picture_38.jpeg)

![](_page_13_Figure_2.jpeg)

![](_page_13_Picture_39.jpeg)

Laagmodus van laag "zon" = Bleken ; boven het ene oog slepen; grootte aanpassn

![](_page_14_Figure_1.jpeg)

Nog op laag "zon" : Afbeelding → Aanpassingingen → Kleurtoon/Verzadiging : Vullen met kleur  $20$ ; 64; 0

![](_page_14_Figure_3.jpeg)

## De laag dupliceren; verplaatsen naar het andere oog

![](_page_15_Figure_1.jpeg)

Die beide lagen samenvoegen; laagmodus = Bleken ; naam = "gloed 2" De laag "gloed 2" dupliceren

Op die kopie laag : Filter → Vervagen → Gaussiaans vervagen met 120 px

![](_page_15_Picture_4.jpeg)

Gloed effect – blz. 16 Vertaling T

## Die twee laatste lagen weer samenvoegen; laagmodus = Bleken

![](_page_16_Figure_1.jpeg)

Aanpassingslaag 'Kleurtoon/Verzadiging' : 4 ; 13 ; 0 ; Uitknipmasker

![](_page_16_Figure_3.jpeg)

Wens je de kleuren te wijzen: Aanpassingslaag 'Kleurtoon/Verzadiging'